# **Housing and Community Investment Study**

### **Zoom Workshop Instructions**

**Meeting Video and Audio Link\***: <https://zoom.us/j/93896361984?pwd=alRJVVB1Zy9ld0ZQcmFGUWtPMUJqZz09>

**Meeting ID**: 938 9636 1984 **Passcode**: 167610

**\***Please join 5 to 10 minutes prior to the workshop start time to alleviate any technical issues that may arise when a lot of people access the meeting link at one time.

# **Additional Instructions**

**Supported Web Browsers**: Windows: IE 11+, Edge 12+, Firefox 27+, Chrome 30+

Mac: Safari 7+, Firefox 27+, Chrome 30+

Linux: Firefox 27+, Chrome 30+

Additional system requirements can be found here: [https://support.zoom.us/hc/en-us/articles/201362023-System](https://support.zoom.us/hc/en-us/articles/201362023-System-requirements-for-Windows-macOS-and-Linux#h_92957a85-2506-43a2-bd4a-5bb274778518)[requirements-for-Windows-macOS-and-Linux#h\\_92957a85-2506-43a2-bd4a-](https://support.zoom.us/hc/en-us/articles/201362023-System-requirements-for-Windows-macOS-and-Linux#h_92957a85-2506-43a2-bd4a-5bb274778518)[5bb274778518](https://support.zoom.us/hc/en-us/articles/201362023-System-requirements-for-Windows-macOS-and-Linux#h_92957a85-2506-43a2-bd4a-5bb274778518)

**Cell Phone**: Please download the Zoom app

#### **Meeting Audio**:

Join via computer audio:

If you would like to join the workshop using your computer audio, please click the blue "Join with Computer Audio" button, as shown below:

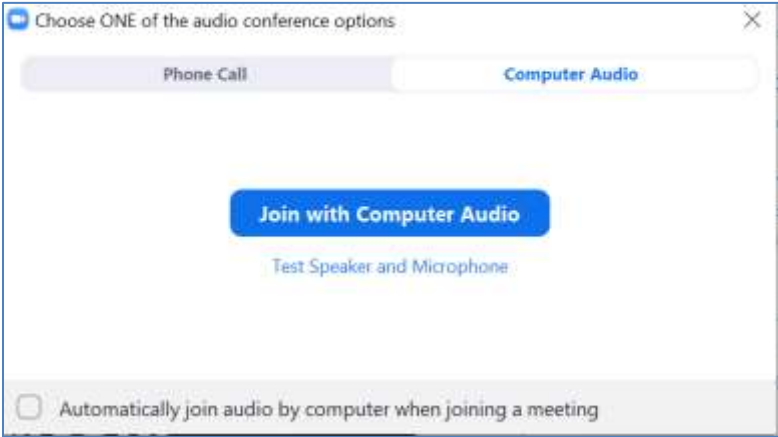

Join via phone:

If you would like to join the workshop by calling in, please dial any one of these numbers:

 +1 669 900 6833 US (San Jose) +1 253 215 8782 US (Tacoma) +1 346 248 7799 US (Houston) +1 301 715 8592 US (Germantown) +1 312 626 6799 US (Chicago) +1 929 205 6099 US (New York) Meeting ID: 938 9636 1984

Passcode: 167610

# **Chat Room**:

We will be utilizing the Chat function during our workshop. If you wish to send a message, please find this icon on the bottom of your screen and send a chat.

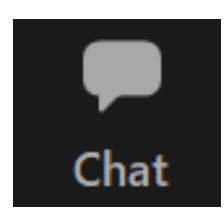

#### **Breakout Rooms**:

We will be utilizing the Breakout Rooms function during our workshop. When we reach that segment, you will see a dialog box like this:

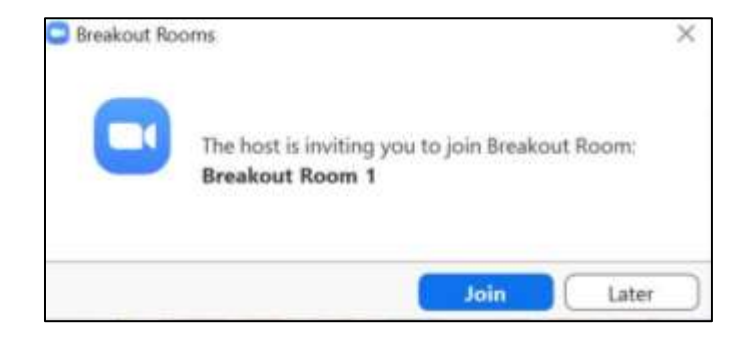

## **Using the Annotate feature:**

We will be marking up maps using the Annotate feature in Zoom. Click "View Options" from your Zoom tool bar then click Annotate:

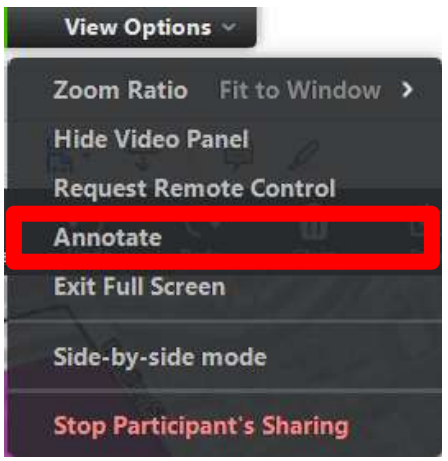

### **Leaving the Breakout Room:**

If you would like to leave a room, please look for the blue "Leave Room" button on the bottom right of your screen:

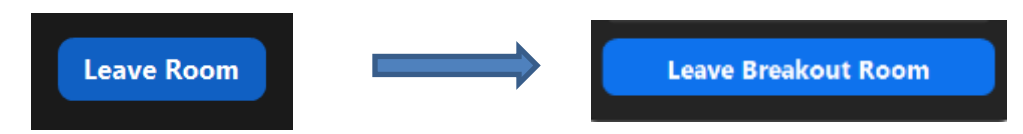

### **Exiting the Workshop**:

When you wish to leave the workshop, please find the red "Leave" button on the bottom right side of your screen:

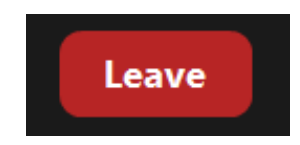